## **inisoft**

## Jak nastavit EET v programu Sklad odpadů 8

### <span id="page-0-0"></span>**Obsah:**

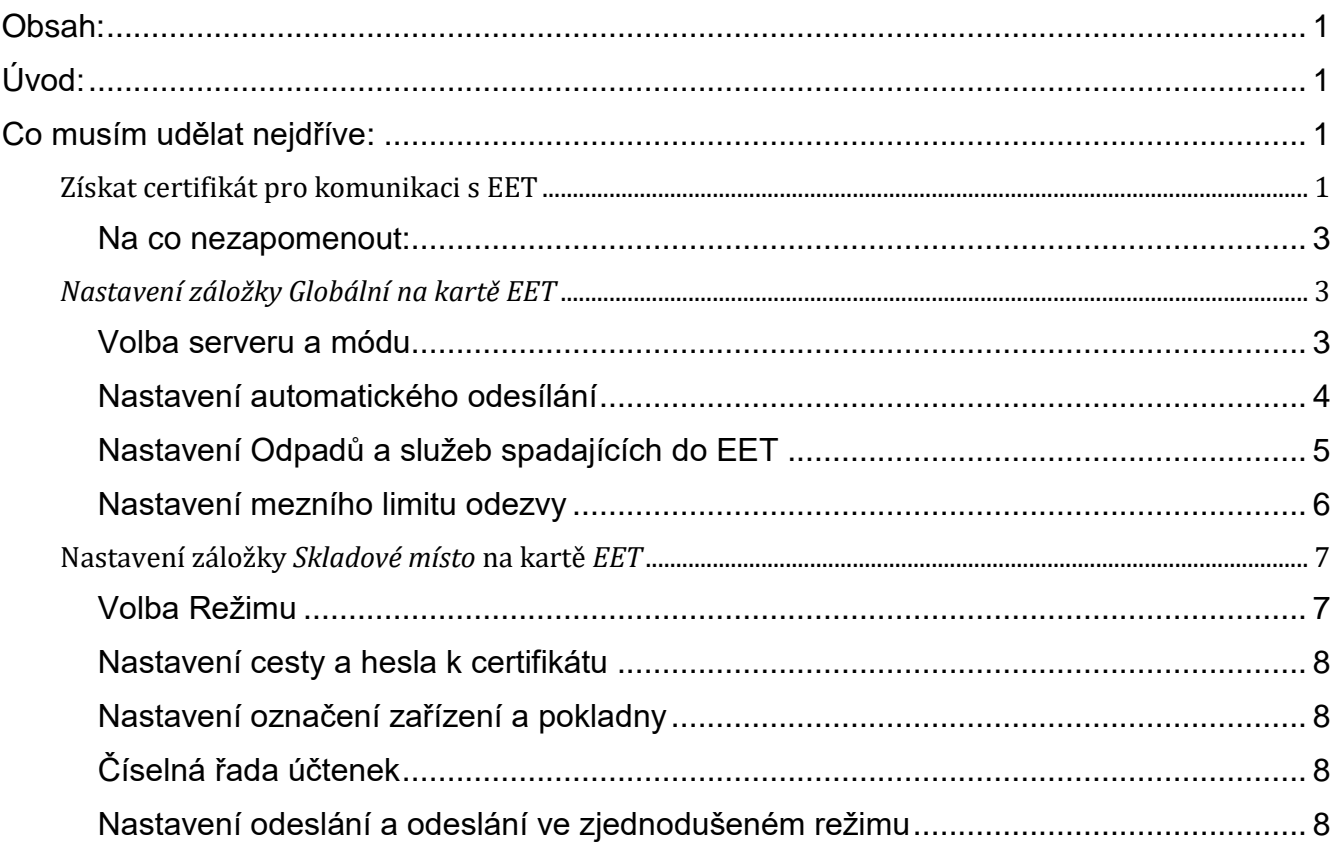

### <span id="page-0-1"></span>**Úvod:**

Program Sklad odpadů 8 (dále jen Sklad) od verze 8.6.8.2, v rámci modulu Pokladna, podporuje komunikaci se serverem finanční správy a při správném nastavení Vám tedy umožní řádné zasílání Vašich hotovostních tržeb do EET. Tento dokument by Vám měl pomoci se zorientovat ve správném nastavení této komunikace v rámci programu Sklad.

### <span id="page-0-2"></span>**Co musím udělat nejdříve:**

#### <span id="page-0-3"></span>**Získat certifikát pro komunikaci s EET**

Před tím, než začnete cokoliv nastavovat v programu Sklad, je potřeba přihlásit svojí firmu či živnost na daňovém portálu MFČR, poté přihlásit ke svému DIČ všechny provozy, ze kterých bude zasílat tržby do elektronické evidence a nakonec získat jeden

www.inisoft.cz inisoft@inisoft.cz +420 485 102 698 **INISOFT s.r.o.** Rumjancevova 696/3 460 01 Liberec I - Staré Město

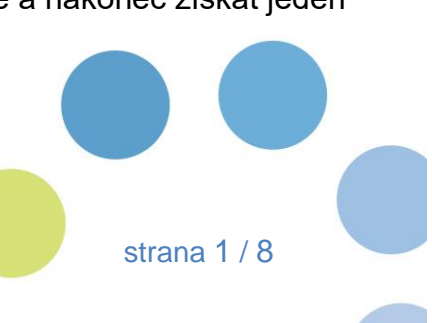

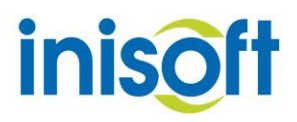

či více certifikátů pro bezpečnou komunikaci. To vše provedete na stránkách <https://adisspr.mfcr.cz/>v sekci Elektronická Evidence tržeb.

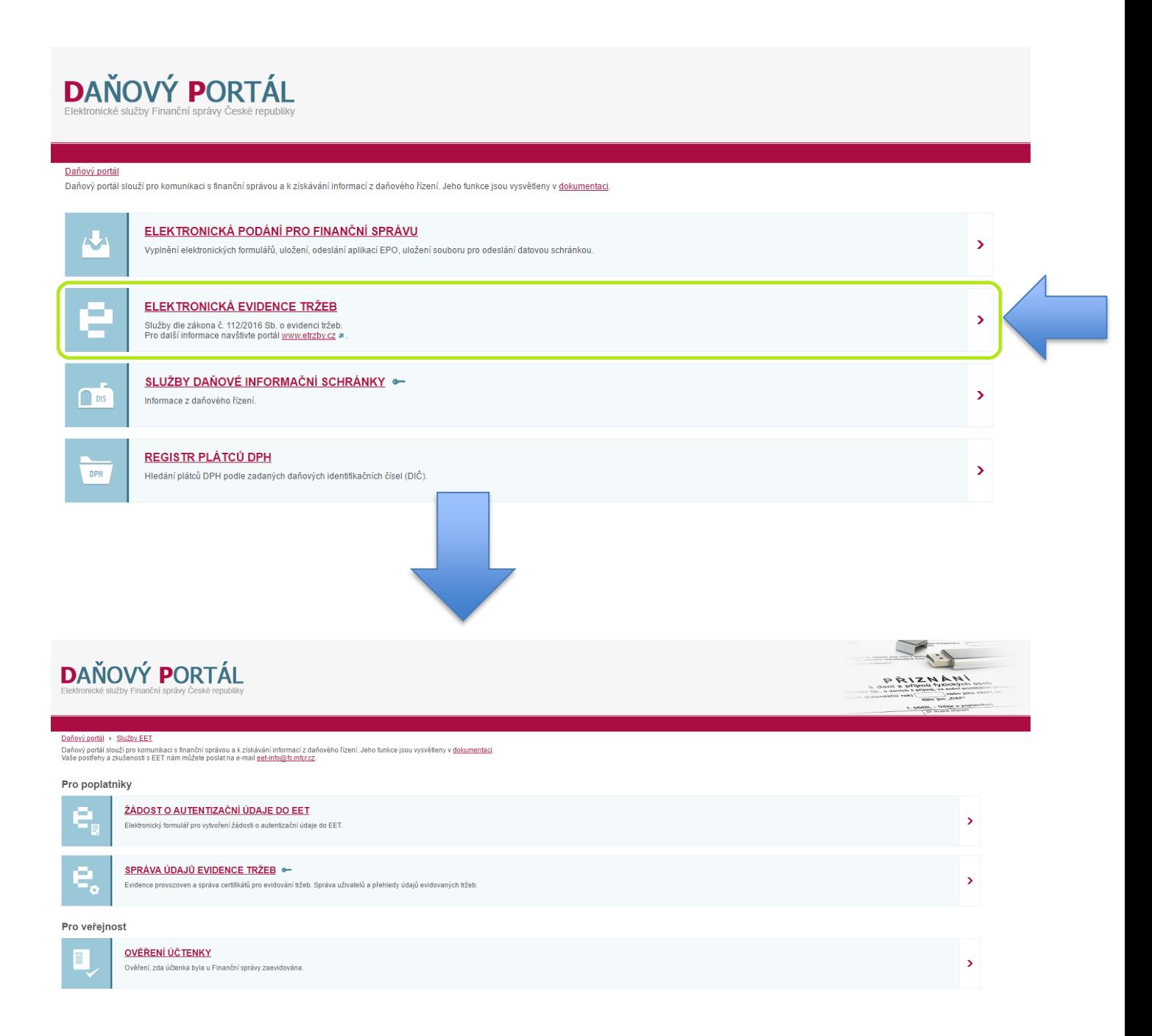

Pokud tedy ještě nejste přihlášen do Elektronické evidence tržeb, zvolíte volbu "ŽÁDOST O AUTENTIZAČNÍ ÚDAJE DO EET", čímž spustíte formulář pro přihlášení vaší firmy či živnosti do EET. Pokud žádost správně vyplníte, měli byste, prakticky okamžitě získat přístupové údaje, díky kterým se přihlásíte do sekce SPRÁVA ÚDAJŮ EVIDENCE TRŽEB. V této sekci, krom jiného,

www.inisoft.cz inisoft@inisoft.cz +420 485 102 698 **INISOFT s.r.o.** Rumjancevova 696/3 460 01 Liberec I - Staré Město

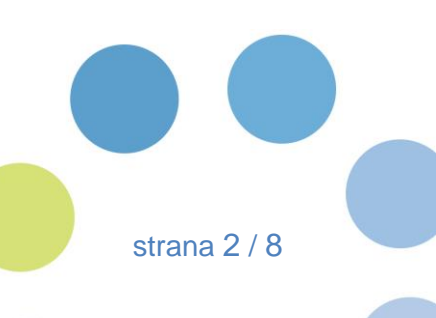

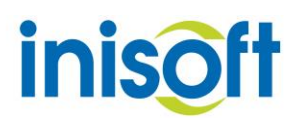

můžete spravovat (založit, editovat či odebrat) vaše provozy a vyžádat si certifikát pro zasílání údajů do EET.

#### <span id="page-2-0"></span>*Na co nezapomenout:*

- Doporučený postup je založit si všechny provozy, ze kterých se bude evidováno a poté vygenerovat potřebné certifikáty
- Každý provoz zaregistrovaný provoz dostane přiřazeno číslo provozu, což je velmi důležitý údaj. Budete ho potřebovat dále při nastavení v programu Sklad.

#### **Nastavení v programu Sklad:**

Před samotnou evidencí je potřeba si řádně nastavit program Sklad, aby se do EET zasílaly všechny údaje, které chcete evidovat, což provedete v *Možnostech programu* v kartě "EET". **V této kartě může provádět nastavení pouze uživatel ADMIN !**

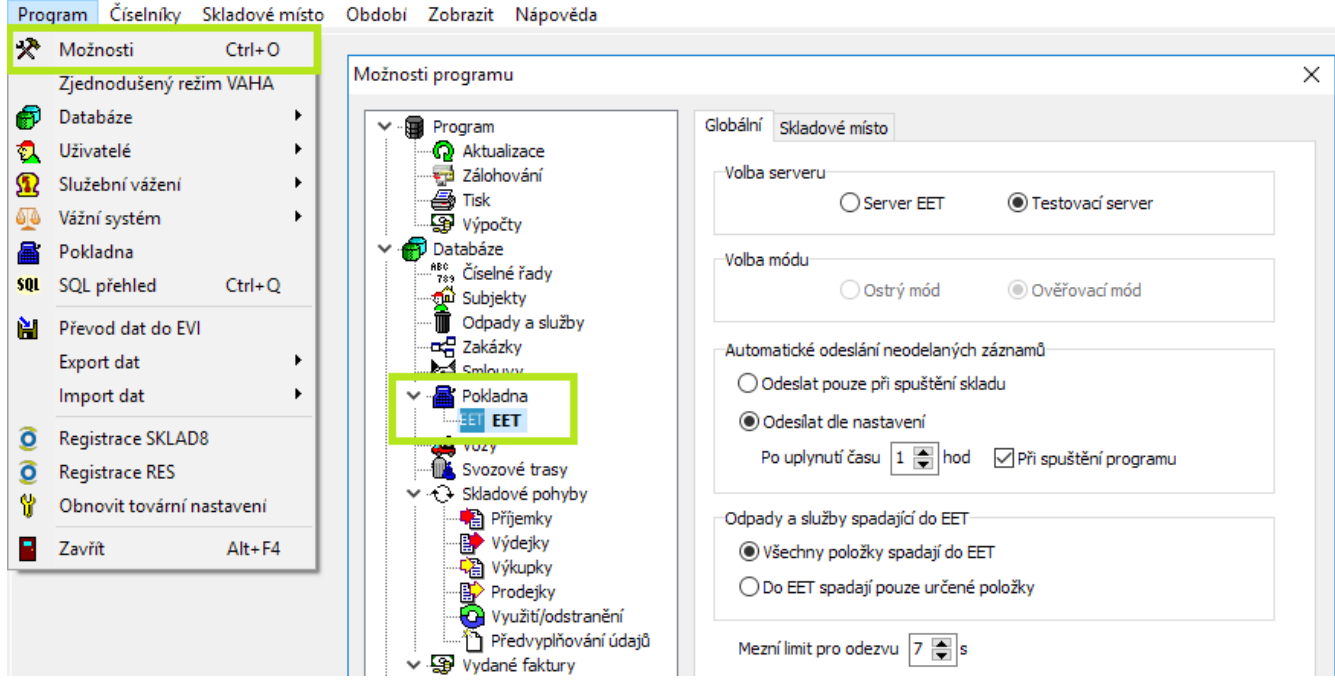

#### <span id="page-2-1"></span>*Nastavení záložky Globální na kartě EET*

#### <span id="page-2-2"></span>*Volba serveru a módu*

i. Pokud komunikaci s EET nastavujete, zvolte nastavení *Server EET* v kombinaci s možností *Ověřovací mód.* Pokud je program Sklad v tomto nastavení, bude zasílat údaje pouze pro ověření. Tržba zaslaná v tomto nastavení není elektronicky evidována. Pokud ověření proběhne OK, program Sklad zobrazí odpověď ve znění:

www.inisoft.cz inisoft@inisoft.cz +420 485 102 698 **INISOFT s.r.o.** Rumjancevova 696/3 460 01 Liberec I - Staré Město

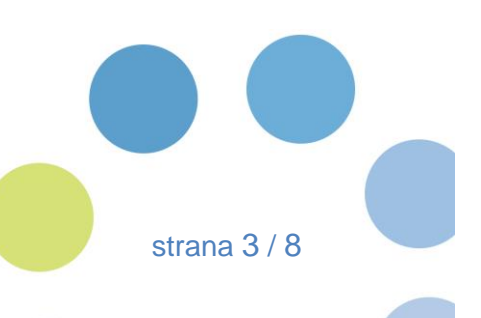

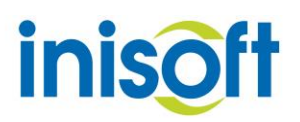

#### **"Platba dokladu č.: xxxx byla odeslána do ověřovacího módu EET**

#### **Datovou zprávu evidované tržby v ověřovacím módu se podařilo zpracovat"**

ii. Pro aktivní použití v reálném provozu nastavíte volby *Server EET* v kombinaci s volbou *Ostrý mód*. Při tomto nastavení, budou všechny vaše odeslané tržby, elektronicky evidovány!

#### <span id="page-3-0"></span>*Nastavení automatického odesílání*

Jelikož ne každou platbu, která náleží do EET, se podaří odeslat okamžitě (pracujete ve zjednodušeném režimu, výpadek serveru fin. správy, …), program Sklad obsahuje *Hlídač neodeslaných záznamů*, které spadají do EET. Ten se dle nastavení pokouší tyto záznamy následně odeslat. Je doporučeno zde nastavit *Odeslání dle nastavení* v kombinaci s volbou *Při spuštění programu*, což bude spouštět kontrolu při každém spuštění programu Sklad a dále pak po uplynutí nastaveného času (výchozí hodnota je 1 hodina). Pokud máte všechny záznamy, které spadají do EET, v pořádku odeslány, kontrola proběhne skrytě.

Pokud však existují nějaké záznamy v programu Sklad, které spadají do EET, ale nejsou ještě odeslány, Sklad Vám umožní všechny tyto záznamy v rámci této kontroly automaticky odeslat za pomoci Hlídače EET.

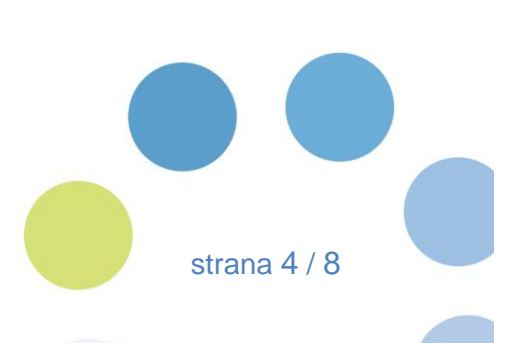

www.inisoft.cz inisoft@inisoft.cz +420 485 102 698 **INISOFT s.r.o.** Rumjancevova 696/3 460 01 Liberec I - Staré Město

# **iniso**

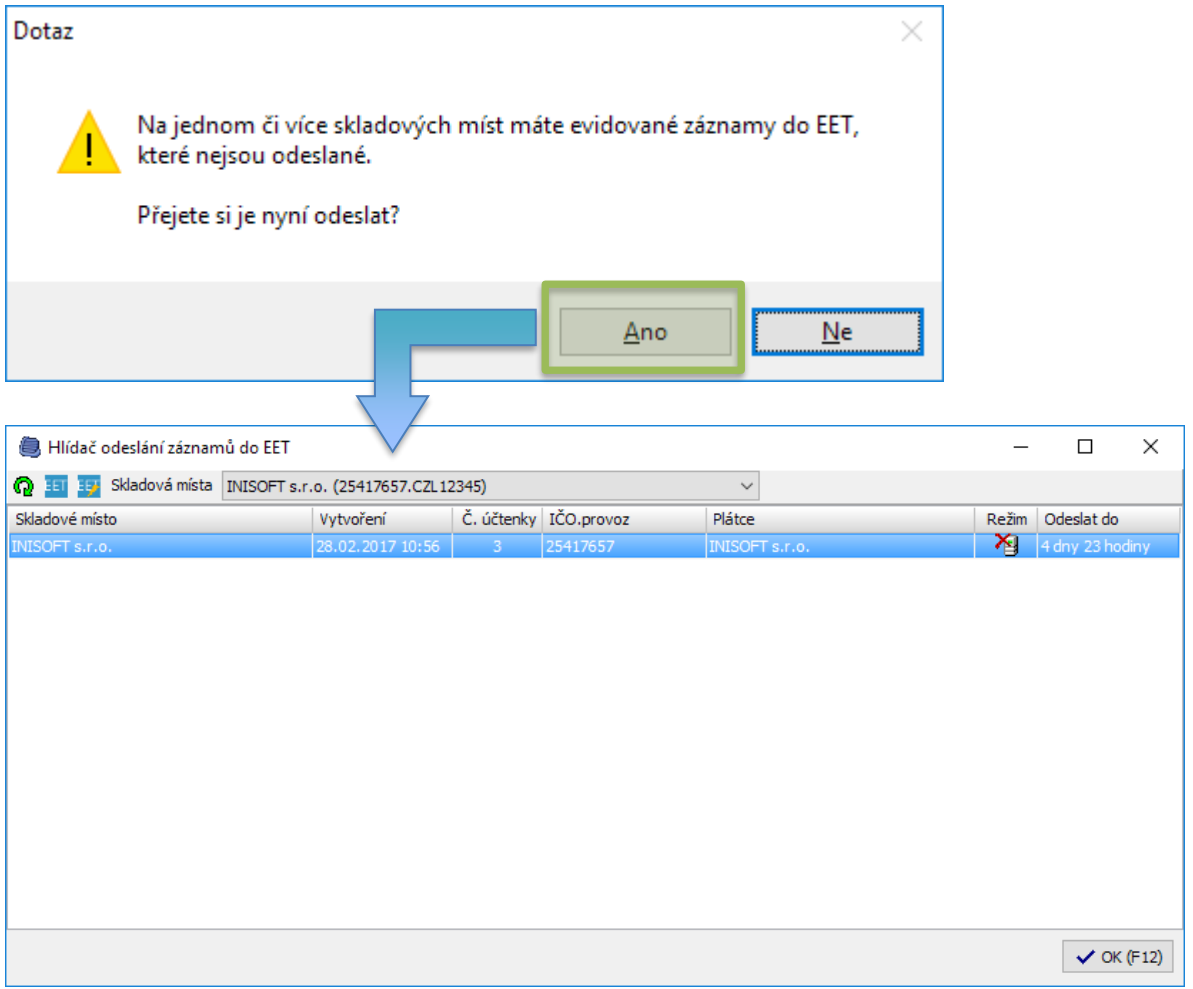

#### <span id="page-4-0"></span>*Nastavení Odpadů a služeb spadajících do EET*

Program Sklad umožňuje nastavení rozsahu odesílaných položek do EET.

- Pokud máte zvoleno "*Všechny položky spadají do EET", odesílají se* všechny příslušné hotovostní záznamy, které spadají do EET bez závislosti na položkách, které obsahují.
- Pokud máte zvoleno *"Do EET spadají pouze určené položky"*, na formuláři záznamu v číselníku *Odpady* a v číselníku *Služby* se vám zobrazí možnost nastavení příslušnosti položky do EET. Do EET se poté odesílají pouze hotovostní záznamy, které obsahují minimálně jednu položku, která dle nastavení (viz obrázek výše), spadá do EET.

strana 5 / 8

www.inisoft.cz inisoft@inisoft.cz +420 485 102 698 **INISOFT s.r.o.** Rumjancevova 696/3 460 01 Liberec I - Staré Město

## **inisoft**

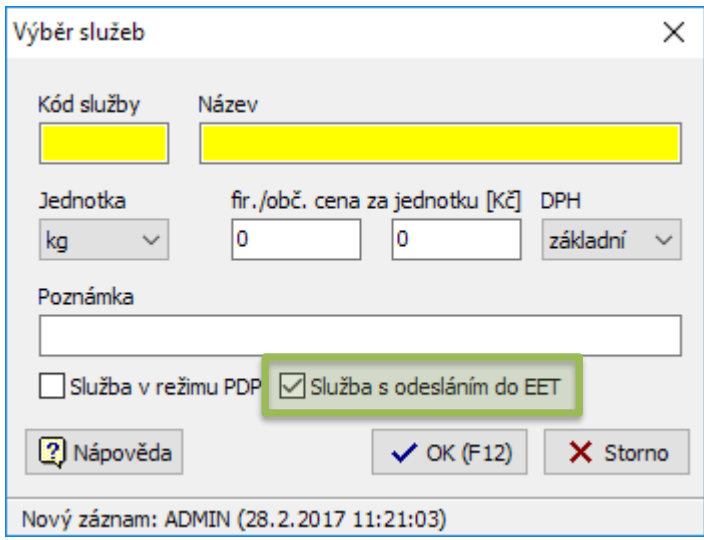

#### <span id="page-5-0"></span>*Nastavení mezního limitu odezvy*

Zde nastavíte čas ve vteřinách, po který bude program Sklad čekat na odpověď serveru fin. správy na vámi zaslanou platbu, než vyhodnotí komunikaci jako neúspěšnou. Doporučené je nastavit limit v rozmezí 5–10 vteřin.

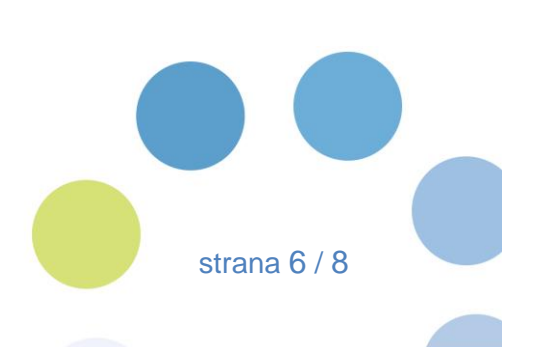

www.inisoft.cz inisoft@inisoft.cz +420 485 102 698

**INISOFT s.r.o.** Rumjancevova 696/3 460 01 Liberec I - Staré Město

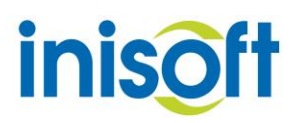

#### <span id="page-6-0"></span>**Nastavení záložky** *Skladové místo* **na kartě** *EET*

Na záložce *Skladové místo* se nastavuje příslušnost Vašich skladových míst k zasílání plateb do EET a dále pak parametry komunikace s EET. Veškeré nastavení se zde provádí pro každé skladové místo zvlášť.

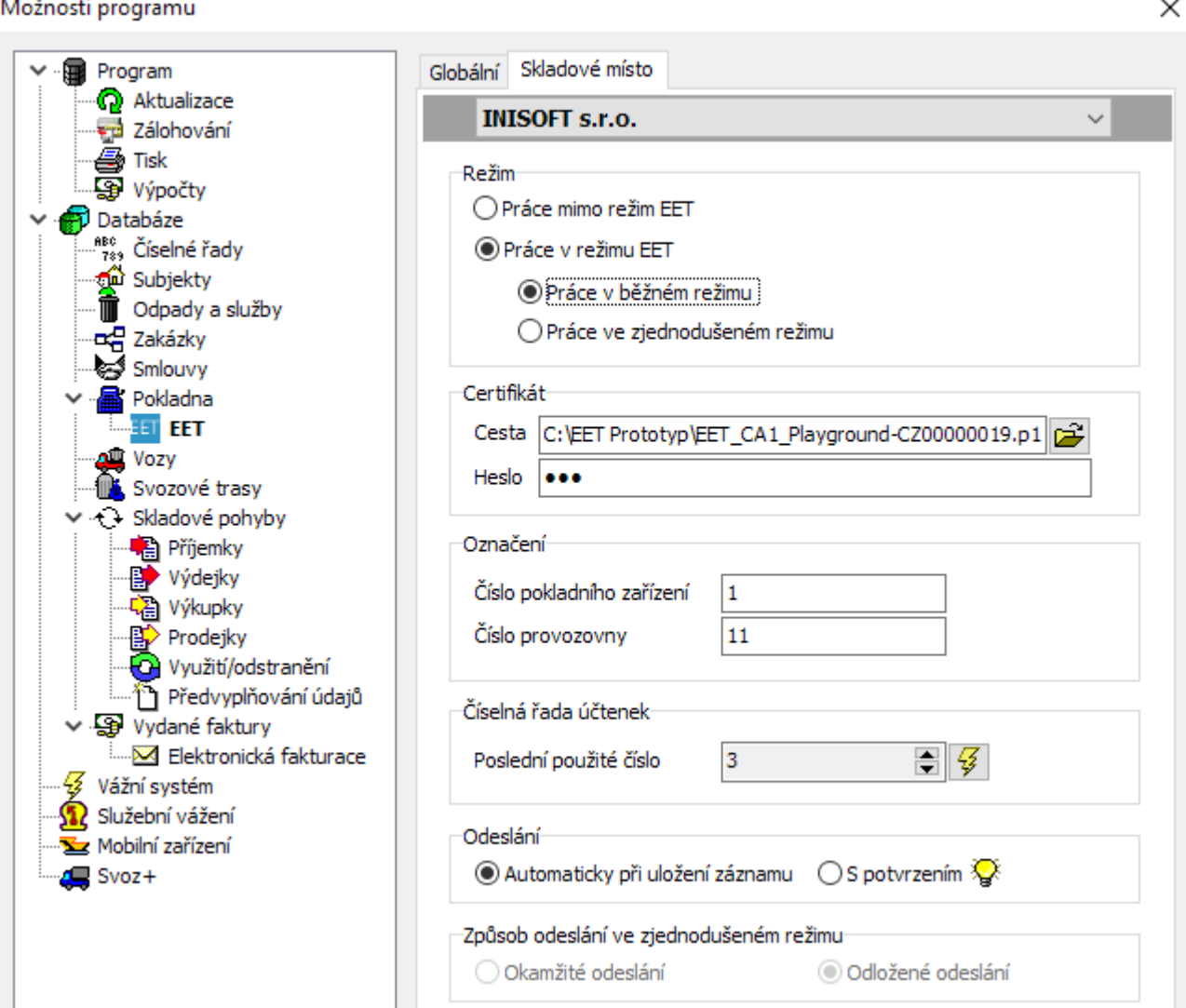

#### <span id="page-6-1"></span>*Volba Režimu*

V poli *Režim* zvolíte, zda skladové místo spadá do povinnosti zasílat platby do EET či nikoliv. Pokud do této povinnosti skladové místo spadá, zvolíte, zda tomu tak je v běžném, či zjednodušeném režimu. (zjednodušený režim volíte pouze tehdy, pokud k tomu máte vydanou výjimku od Vašeho správce daně)

www.inisoft.cz inisoft@inisoft.cz +420 485 102 698 **INISOFT s.r.o.** Rumjancevova 696/3 460 01 Liberec I - Staré Město

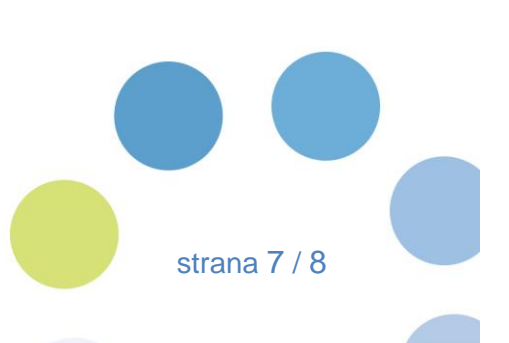

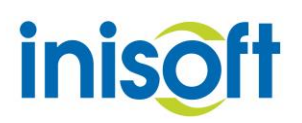

#### <span id="page-7-0"></span>*Nastavení cesty a hesla k certifikátu*

Program Sklad nepodporuje, z důvodu bezpečnosti, přímé nahrání certifikátu do databáze programu. Zde tedy nastavíte pouze cestu k certifikátu, který by měl být uložen na bezpečném místě, do kterého ovšem mají přístup všichni uživatelé programu Sklad, kteří budou do EET zasílat platby. Do pole *Heslo* poté vložíte heslo k nastavenému certifikátu. (toto heslo jste nastavovali při žádosti o certifikát)

#### <span id="page-7-1"></span>*Nastavení označení provozovny a pokladny*

- Každé skladové místo, které bude komunikovat se serverem fin. správy, musíte mít přihlášeno jako provoz ve svém účtu na stránkách daňového portálu. Každé takto přihlášené skladové místo dostane přiděleno označení provozu pro účely elektronické evidence tržeb. Toto označení nastavíte na příslušném skladovém místě do pole *Číslo provozovny.*
- Do pole *Číslo pokladního zařízení* vložíte označení pokladního zařízení. Toto označení může být až 20 znaků dlouhé a může obsahovat čísla v kombinaci s malými a velkými písmeny bez diakritiky!

#### <span id="page-7-2"></span>*Číselná řada účtenek*

Jedná se o číselnou řadu, která přiřazuje nepřetržitě čísla účtenek a začíná číslem 1. Z možných důvodů (např. poškození DB a ztráta dat) má administrátor programu Sklad možnost nastavit poslední použité číslo účtenky.

#### <span id="page-7-3"></span>*Nastavení odeslání a odeslání ve zjednodušeném režimu*

Zde máte možnost nastavit, zda záznam, který spadá do EET, se odešle automaticky při ukládání bez jakéhokoliv upozornění, či zda se při ukládání záznamu zobrazí dotaz, zda s odesláním souhlasíte. Pokud souhlasit nebudete, záznam se uloží, ale typ úhrady se změní na <Neúčtováno>. Pokud pracujete ve zjednodušeném režimu, máte možnost navíc nastavit, zda bude docházet k prvotnímu pokusu odeslání příslušného záznamu přímo při jeho pořízení, či nikoliv.

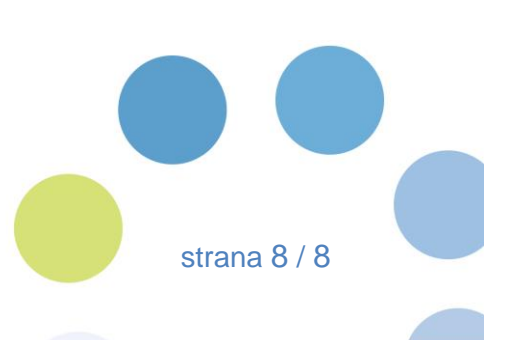

www.inisoft.cz inisoft@inisoft.cz +420 485 102 698 **INISOFT s.r.o.** Rumjancevova 696/3 460 01 Liberec I - Staré Město